**BAT RIP Работа с Порталом краткое описание**

#### **Портал. Работа с Участником.**

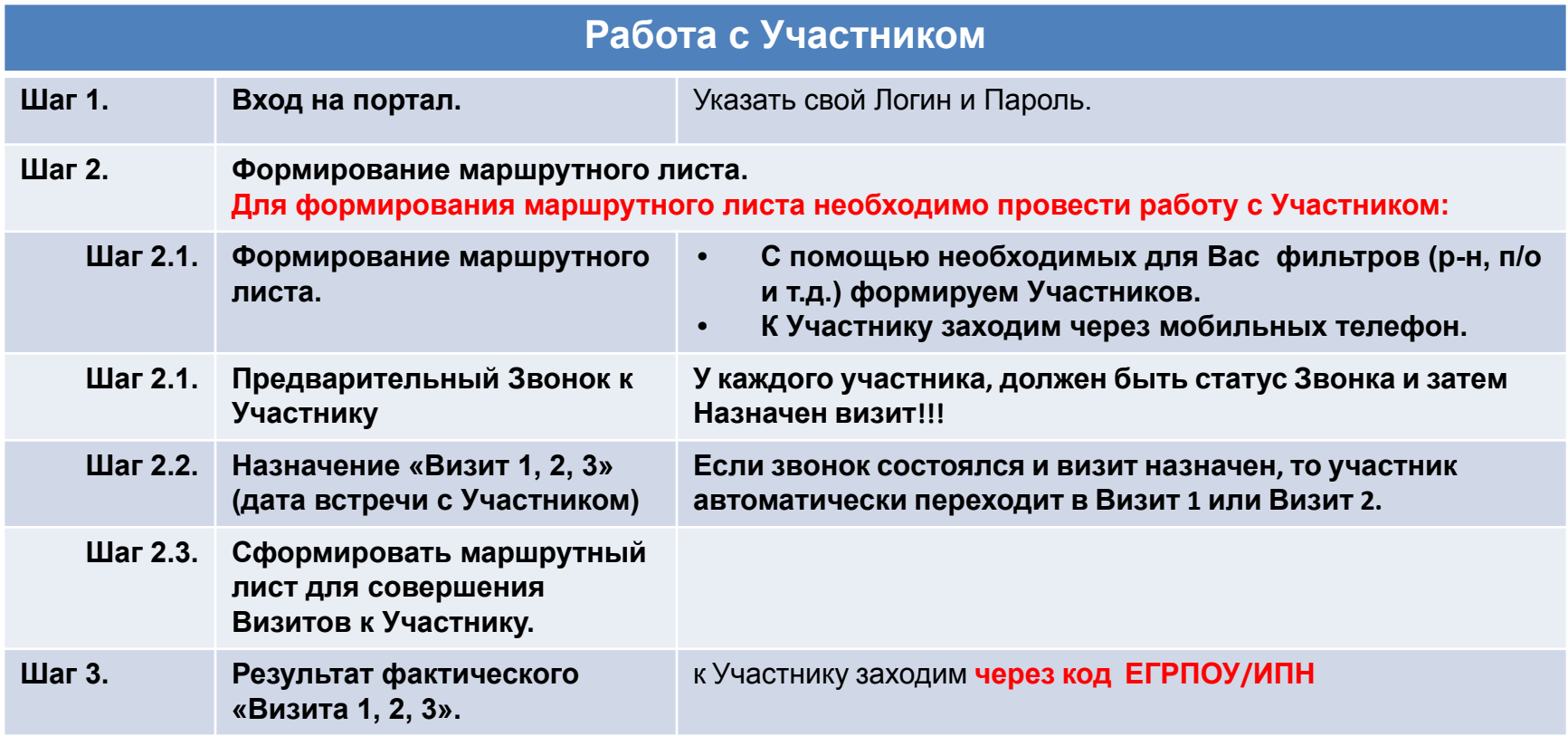

#### **Шаг 1. Вход на портал**

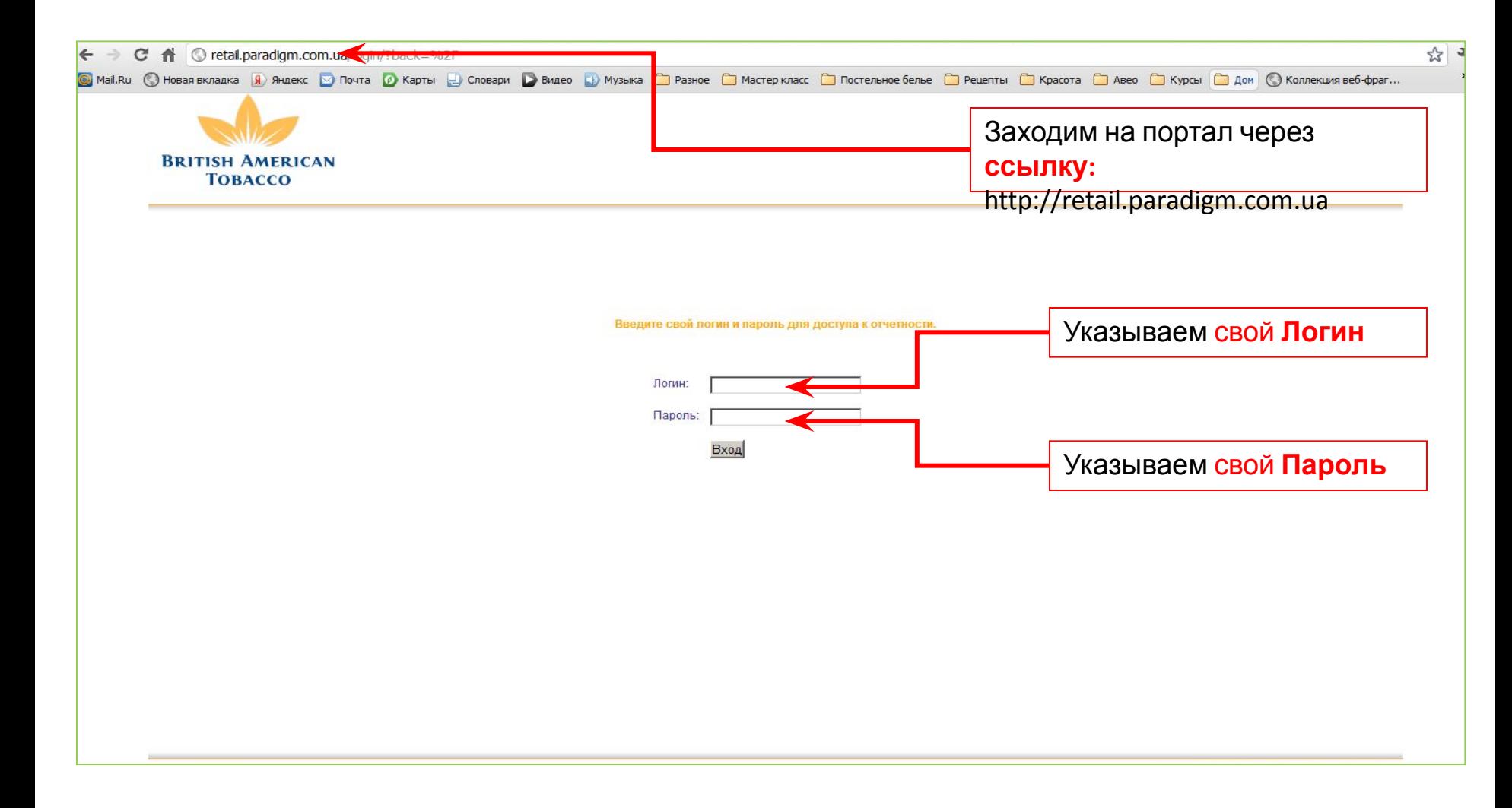

#### **Шаг 2. Формирование маршрутного листа**

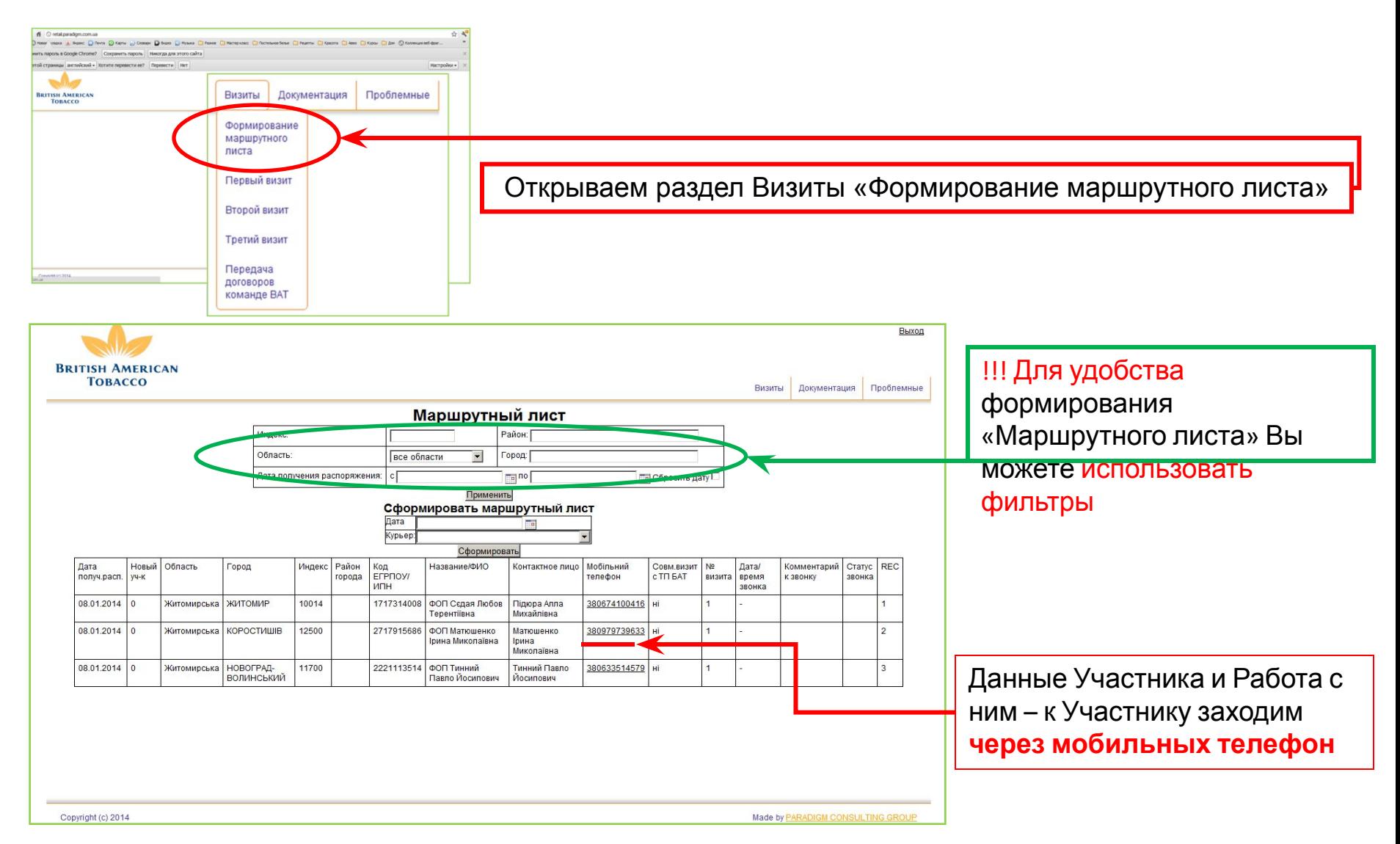

#### **Шаг 2.1. Предварительный Звонок к Участнику**

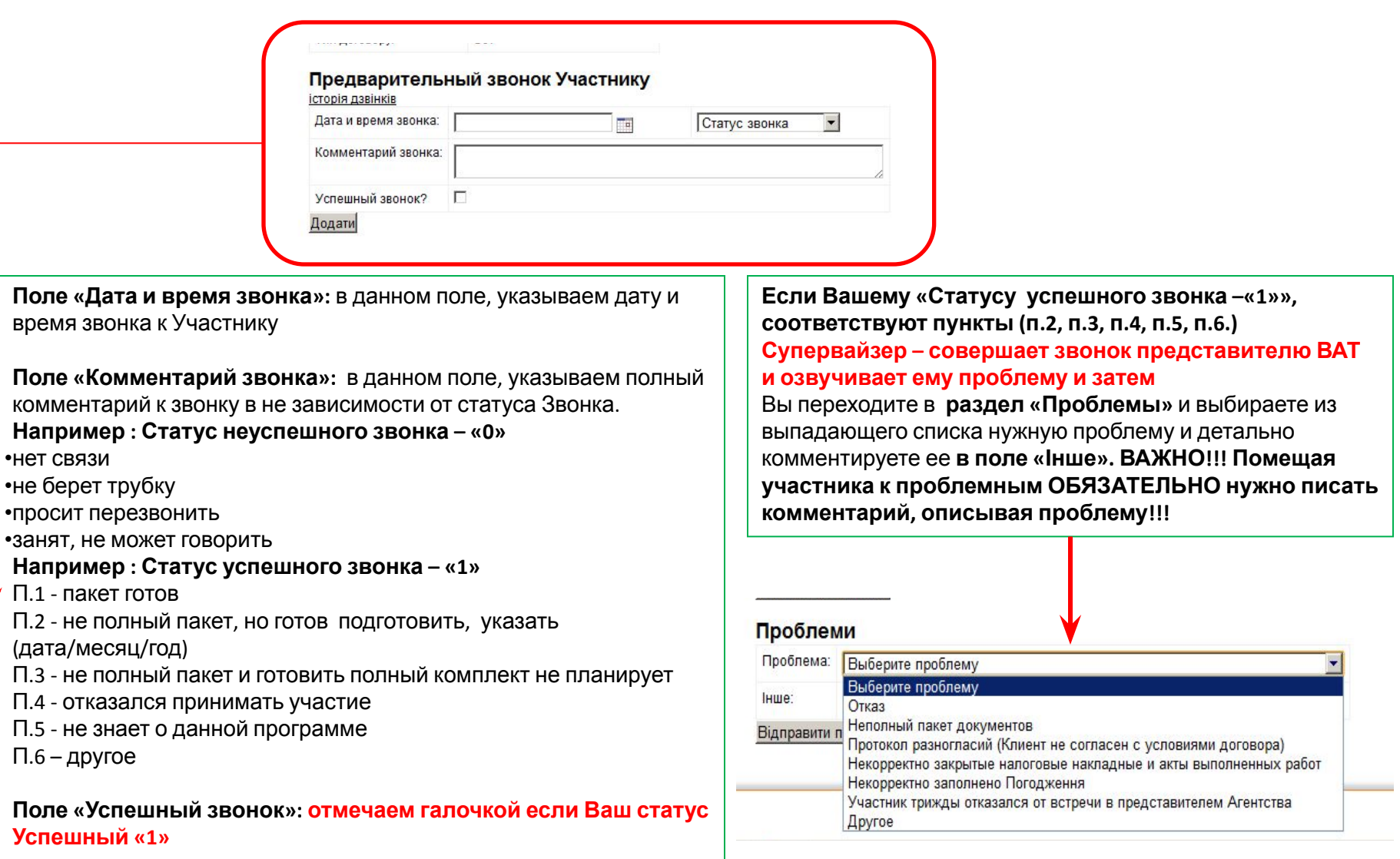

**Кнопка «Додати»: нажатием на кнопку, мы сохраняем все указанные выше данные**

#### **Шаг 2.2. Назначение «Визит 1, 2, 3»**

#### **(дата предварительной встречи с Участником)**

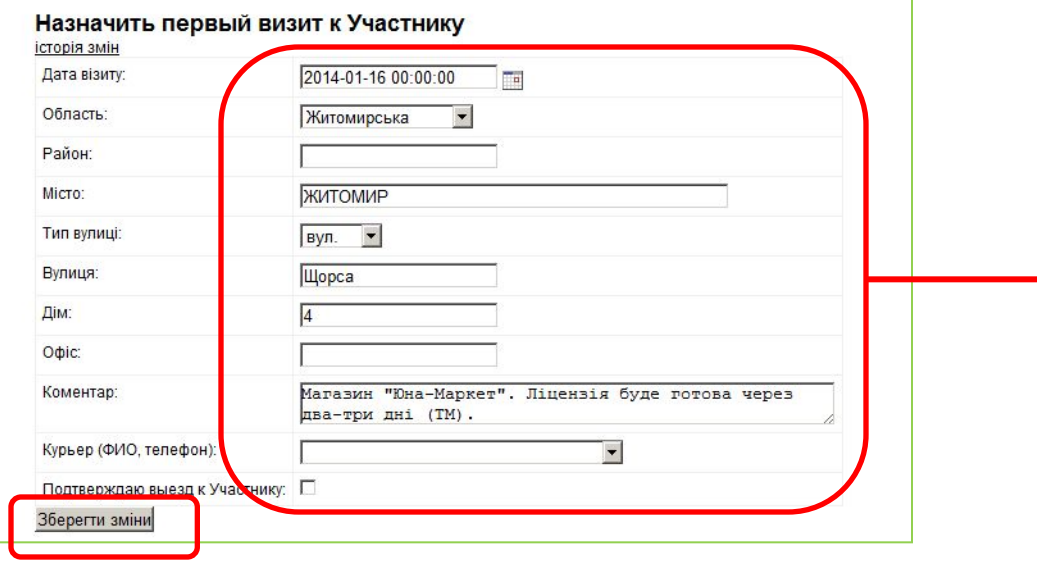

**Поле «Дата визита»:** в данном поле, указываем дату и время назначенного визита к Участнику

**Поле «Комментарий»:** в данном поле, оставляем комментарий о предварительном визите

**Поле «Курьер (ФИО, тел)»:** в данном поле, назначаем курьера, который совершает визит к Участнику

**Поле «Подтверждаю выезд к Участнику»: отмечаем галочкой**, если Курьер выехал к Участнику на встречу.

**Кнопка «Зберегти зміни": нажатием на кнопку, мы сохраняем все указанные выше данные «Назначить первый визит к Участнику»**

### **Шаг 2.3. Сформировать маршрутный лист для совершения Визитов к Участнику.**

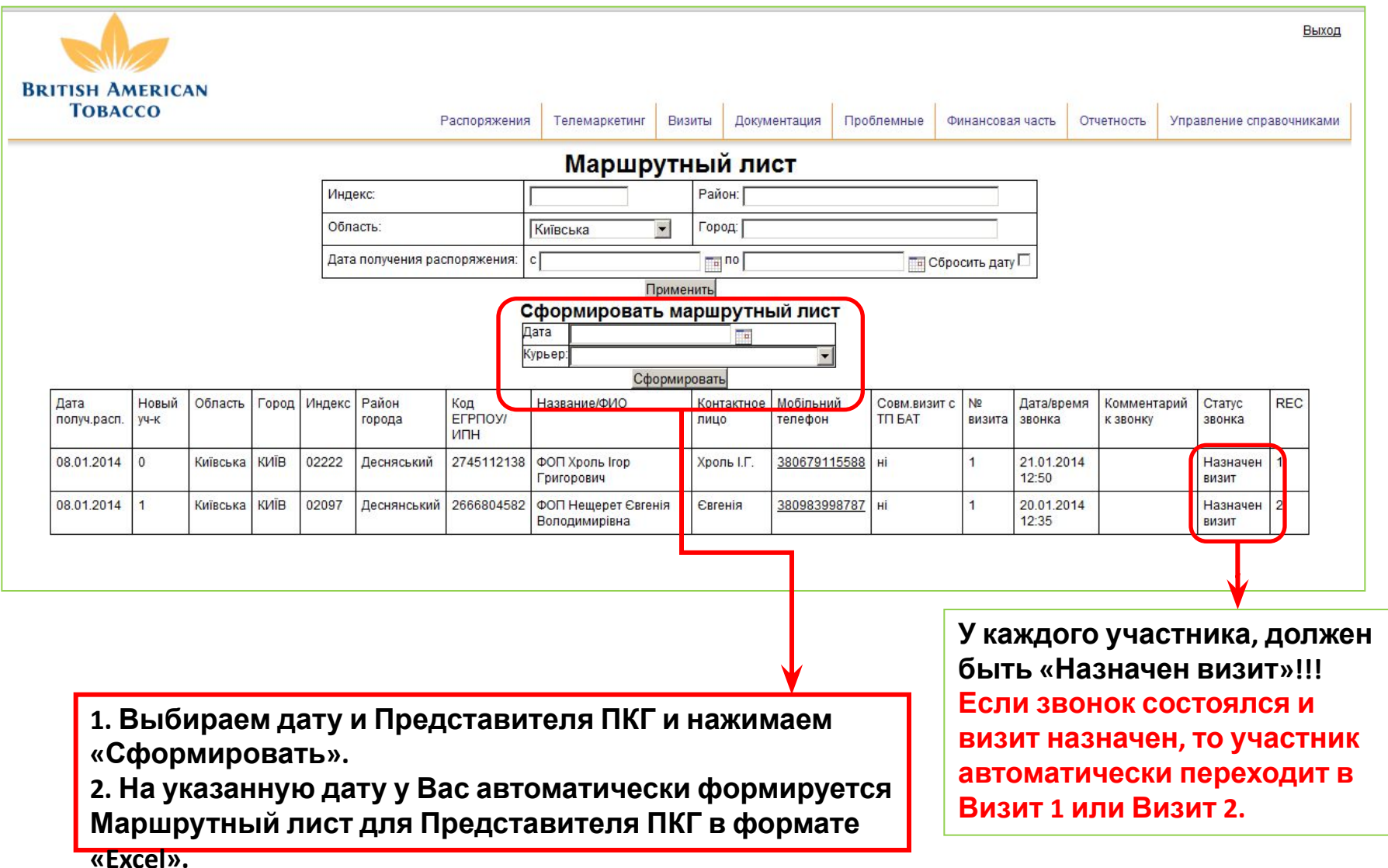

#### **Шаг 3. Результат фактического Визита**

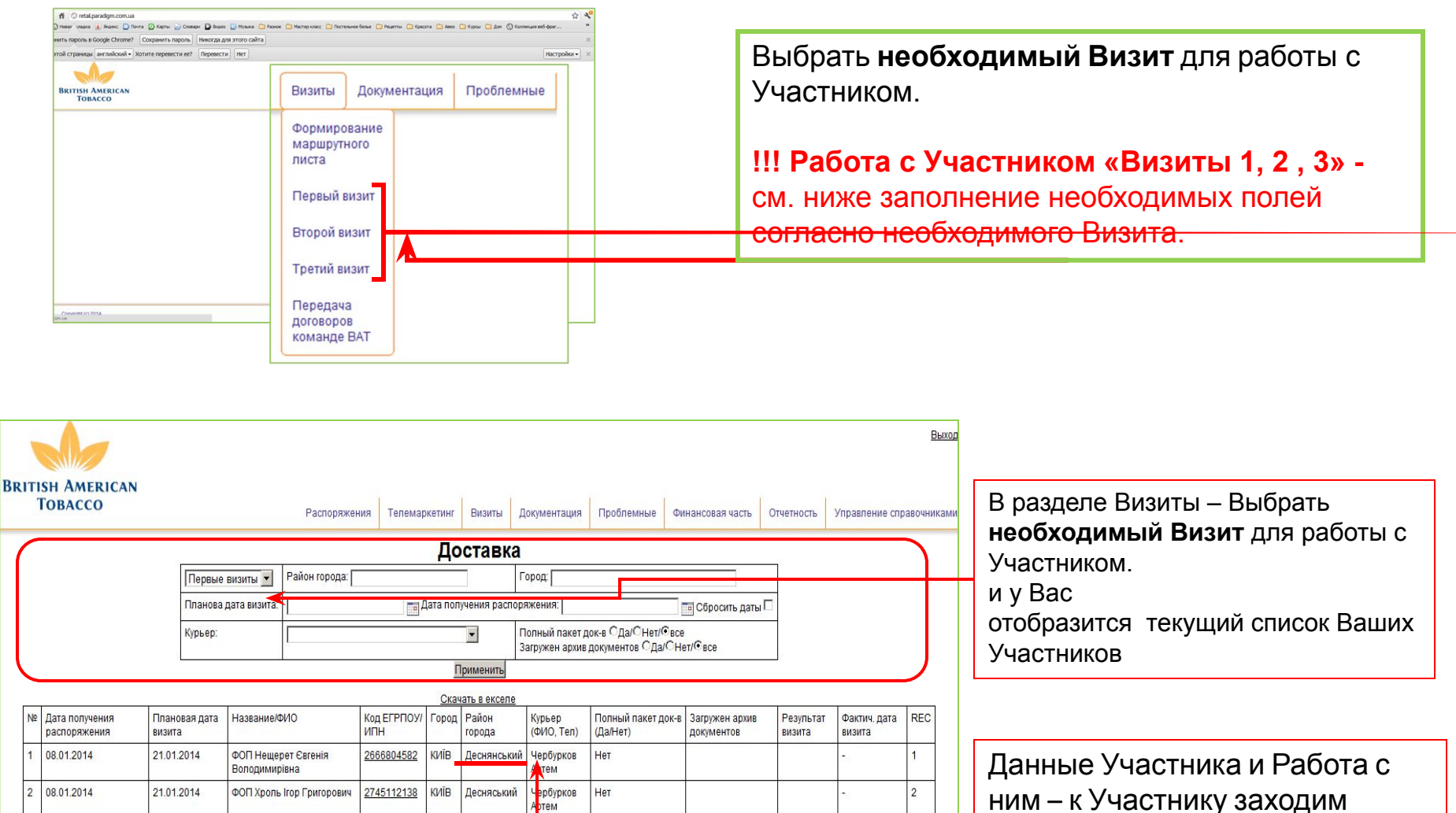

**через код ЕГРПОУ/ИПН**

# **Краткое описание ВИЗИТ 1**

## **Визит 1. Подготовка к встрече с Участником**

#### **Вам нужно распечатать по каждому участнику комплект необходимых документов см. ниже**

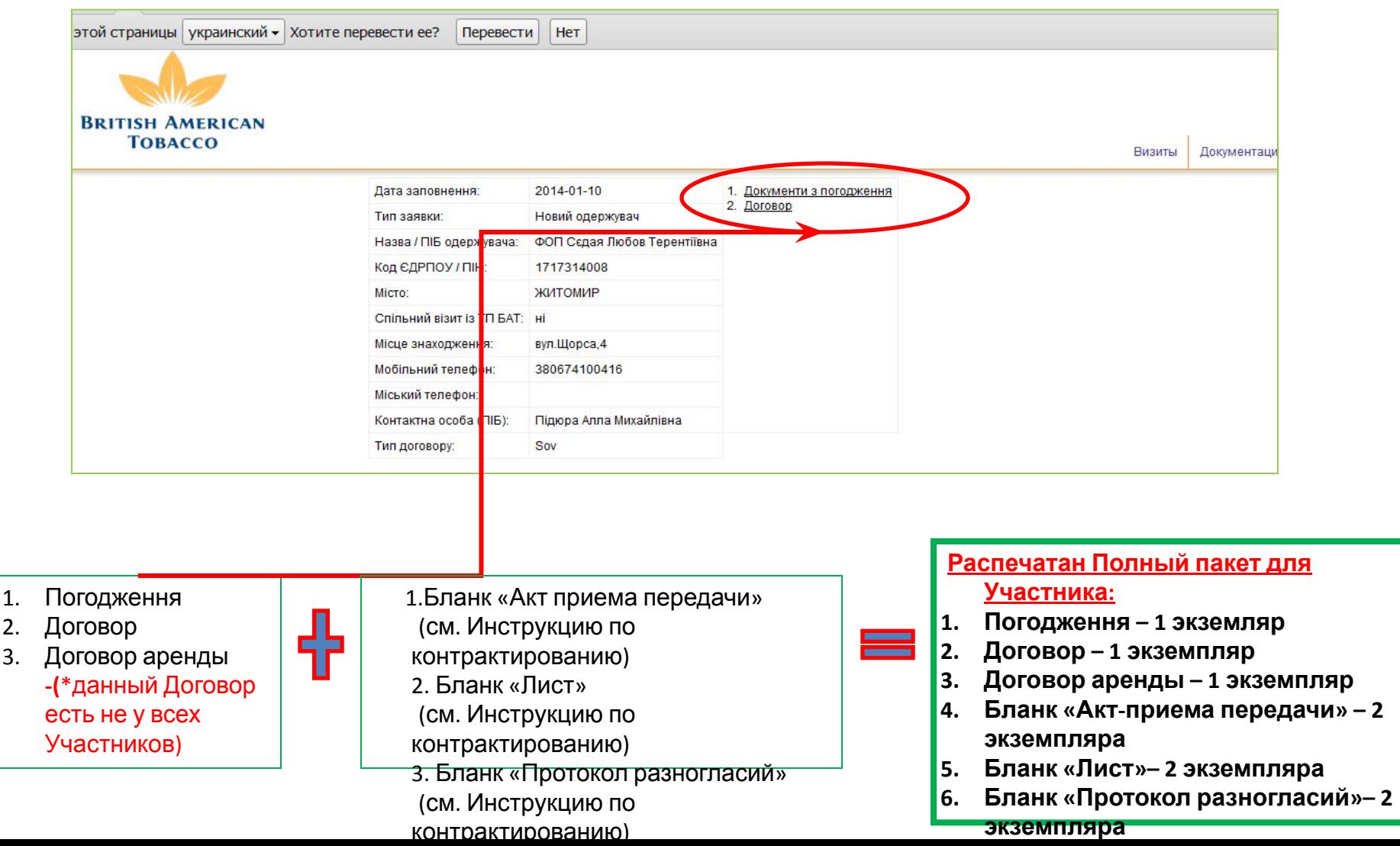

#### **Визит 1. Результат фактического визита**

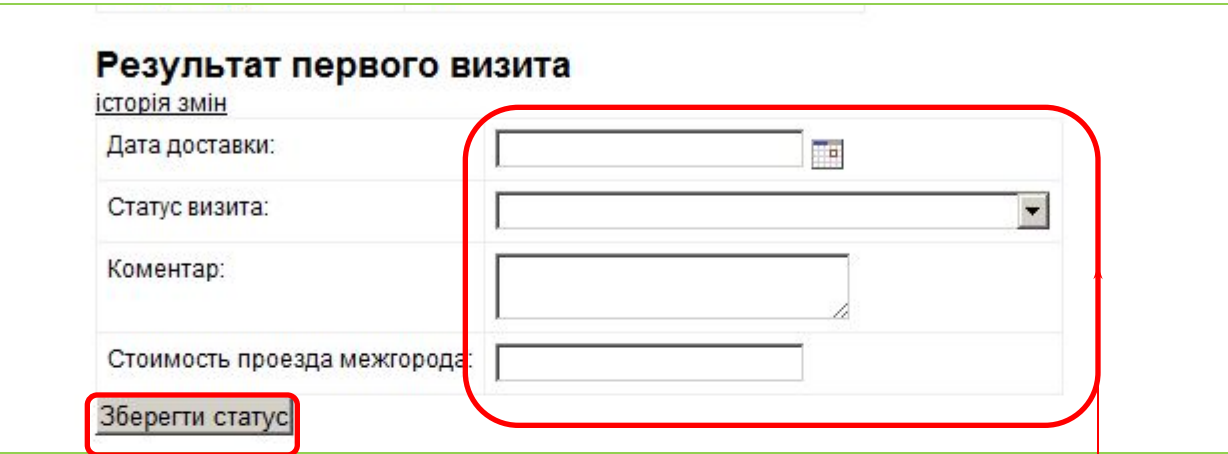

**Поле «Дата доставки»:** в данном поле, указываем фактическую дату и время визита к Участнику

**Поле «Статус визита»:** в данном поле, обязательно выбираем Статус визита.

Поле «Комментарий»: Если встреча с участником не состоялафь по вине участника или нашей вине, обязательно нужно написать детальный комментарий и указать причину.

**Поле «Стоимость проезда межгорода»:** Если участник находится не в городе, то нужно обязательно указать сумму проезда! (Если сумма указана не будет, то эти затраты не войдут в бюджет).

**Кнопка «Зберегти статус»: нажатием на кнопку, мы сохраняем все указанные выше данные «Результат первого визита»**

## **Визит 1. Загрузка документов**

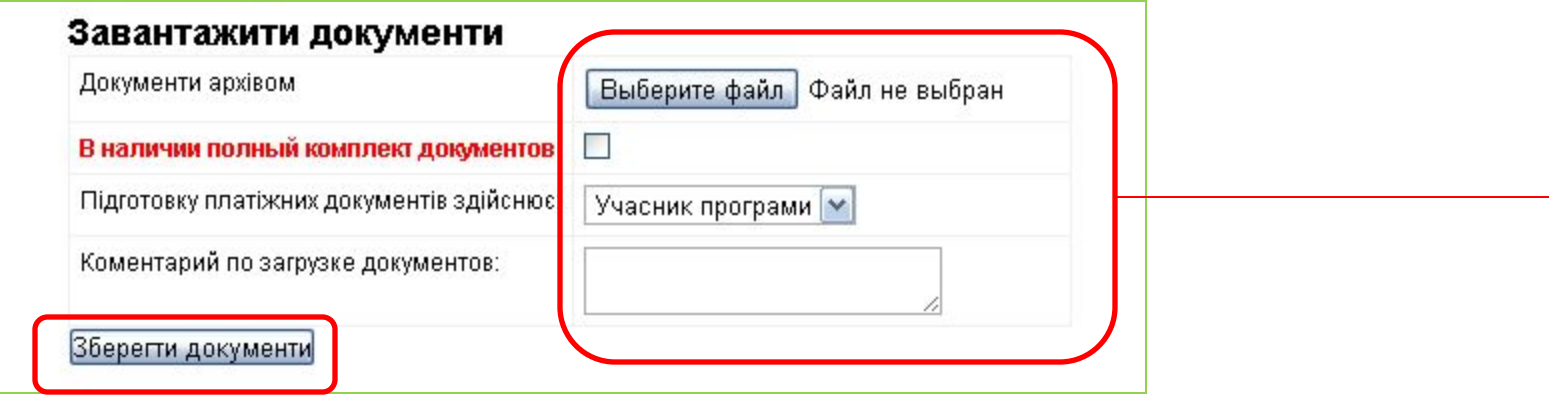

**Поле «Документы архивом»:** архивируем все документы участника и загружаем их одним архивом.

**Поле «В наличии полный комплект»: отмечаем галочкой, если все документы в наличии согласно списка (если комплект неполный, то галочку ставить НЕ НАДО)** 

**Поле «Комментарий по загрузке документов»:** Обязательно нужно в случае неполного комплекта – написать каких именно документов не хватает

**Кнопка «Зберегти документи»: нажатием на кнопку, мы сохраняем все указанные выше данные «Завантажити документи»**

### **Визит 1. Проблемы.**

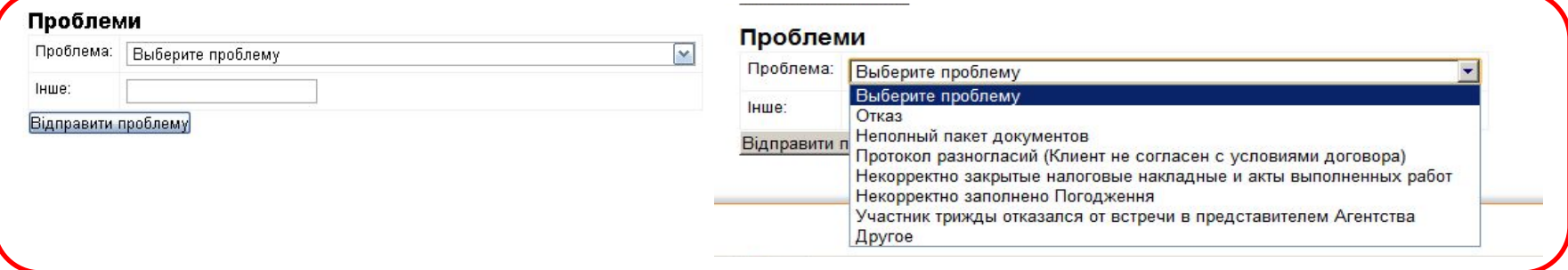

**Если мы с участником в течении 3-х дней с момента появления его на портале, мы не можем совершить первый визит или подписать договор, то мы должны поместить участника в раздел «Проблемные», указав детальный комментарий с предварительной датой, на которую можно ориентироваться.**

**Поле «Проблемы»** Выбираем проблему из выпадающего списка, пишем детальный комментарий,. **Кнопка «Відправити проблему»:** нажатием на кнопку, мы отправляем участника в проблемные.

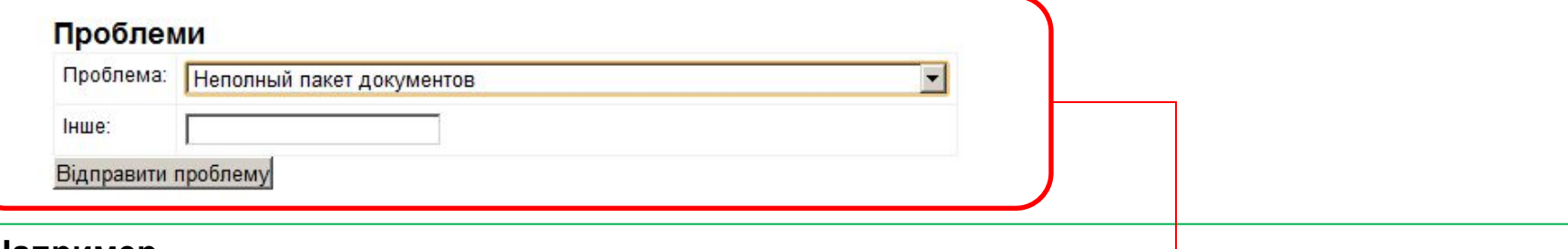

#### **Например**

Поле «Проблема» : Неполный пакет документов

Поле «Інше»: Обязательно нужно написать детальный комментарий, каких документов не хватает, и когда планируют предоставить!!!

#### **Отправляя участника в Проблемы, обязательно нужно детально описать**

#### **проблему!!!**

# **Краткое описание ВИЗИТ 2**

### **Визит 2. Подготовка к встрече с Участником**

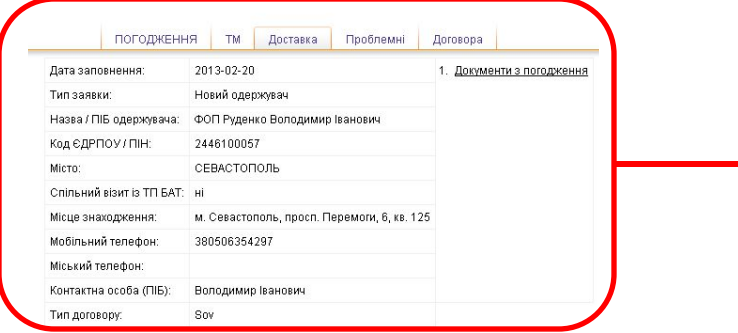

#### **ВИЗИТ2: Документы для Представителя Парадигм**

- 1. Подписанный оригинал Договора услуг 2 экзепляра
- 2. Подписанный оригинал Договора аренды **(**\*данный Договор есть не у всех Участников) 2 экземпляра
- 3. Бланк «Протокол разногласий» (см. Инструкцию по контрактированию) 2 экземпляра
- 4. Знать текст согласно сценария «Визит 2» (см. СПІЧ представника програми RIP\_ Визит2)
- 5. Копия Распоряжения Участника
- 6. Список недостающих копий документов (данный список будет прикреплен к нашему оригиналу Договора) при визите 2 нашему Представителю необходимо забрать копии документов согласно данного списка.

**Очень Важно!!!** Если Участник не предоставил Вам копии необходимых Лицензий (указанных в списке), **то Договор мы подписать с Участником не можем.**

**Важно!!! В случае возникновения нестандартной ситуации:**

**Представитель ПКГ(Курьер) – обязан сразу совершить звонок своему Супервайзеру(ПКГ), который в свою очередь свяжется с представителем ВАТ, чтобы тот перезвонил Участнику и напомнил об их договоренностях, а также согласовал дальнейшие действия!**

## **Визит 2. Загрузка документов**

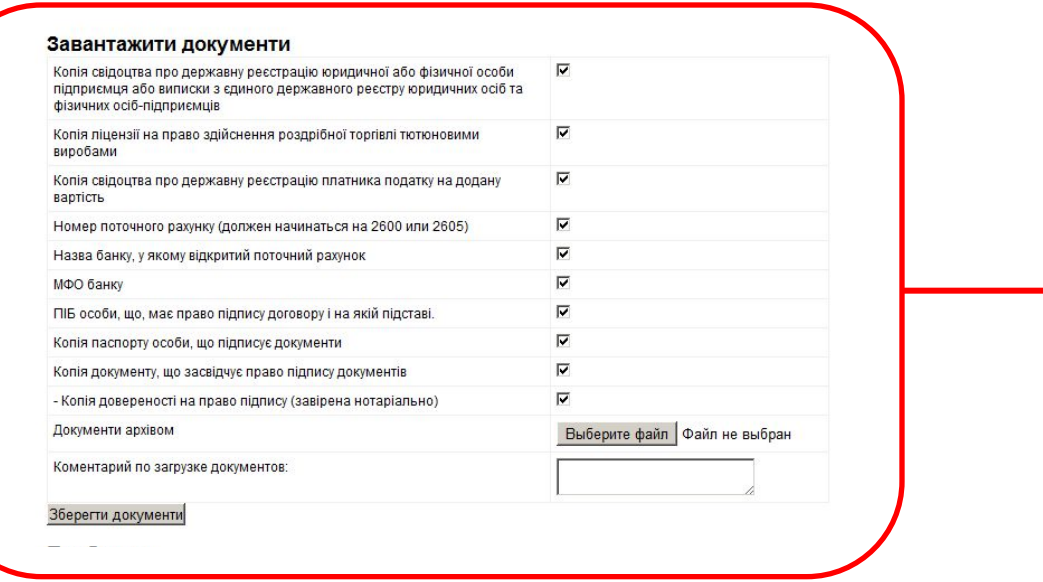

**Поле «Завантажити документы»:** ставим галочку напротив документа, который планируем загрузить.

Поле «Документи архівом»: архивируем все документы участника и загружаем их одним архивом по Визиту 2

**Поле «Комментарий по загрузке документов»:** написать развернутый комментарий к документам

**Кнопка «Зберегти документи»: нажатием на кнопку, мы сохраняем все указанные выше данные «Завантажити документи»**

## **Визит 2. Работа с Участником. Статус**

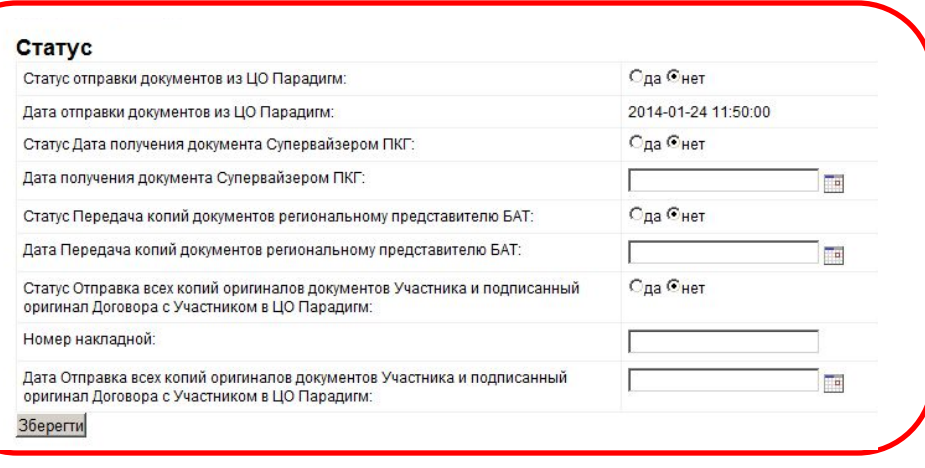

▪ Поле «**Статус отправки документов из ЦО Парадигм**» - указан статус отправки документов из ЦО Парадигм, выбрать Да/Нет

▪ Поле «**Дата отправки документов из ЦО Парадигм**» – указана дата передачи Договора с печатью из ЦО Парадигм в Регион

- Поле «**Статус Дата получения документа Супервайзером ПКГ**» Вы указываете статус получения документов Супервайзером ПКГ, Вы отмечаете Да или Нет
- Поле «**Дата получения документа Супервайзером ПКГ**» Вы указываете дату получения документов по данному Участнику из ЦО Парадигм
- Поле «**Статус Передача копий документов региональному представителю БАТ**» Вы указываете статус передачи документов, Вы отмечаете Да или Нет
- Поле «**Дата Передача копий документов региональному представителю БАТ**» Вы указываете дату и время передачи копии подписанного Договора с Участником
- Поле «**Статус Отправка всех копий оригиналов документов Участника и подписанный оригинал Договора с Участником в ЦО Парадигм**» - Вы указываете статус по отправке всех копий и оригиналов документов в ЦО Парадигм, Вы отмечаете Да или Нет
- ▪Поле «Номер накладной» Вы указываете номер накладной, которой ушли документы.
- Поле «**Дата Отправка всех копий оригиналов документов Участника и подписанный оригинал Договора с Участником**
- **в ЦО Парадигм»** Вы указываете дату отправки Документов Участника в ЦО Парадигм
- ▪ **Кнопка «Зберегти»:** нажатием на кнопку, мы сохраняем все указанные выше данные.

# Спасибо за внимание!